# 企业路由器

快速入门

文档版本 04 发布日期 2023-06-01

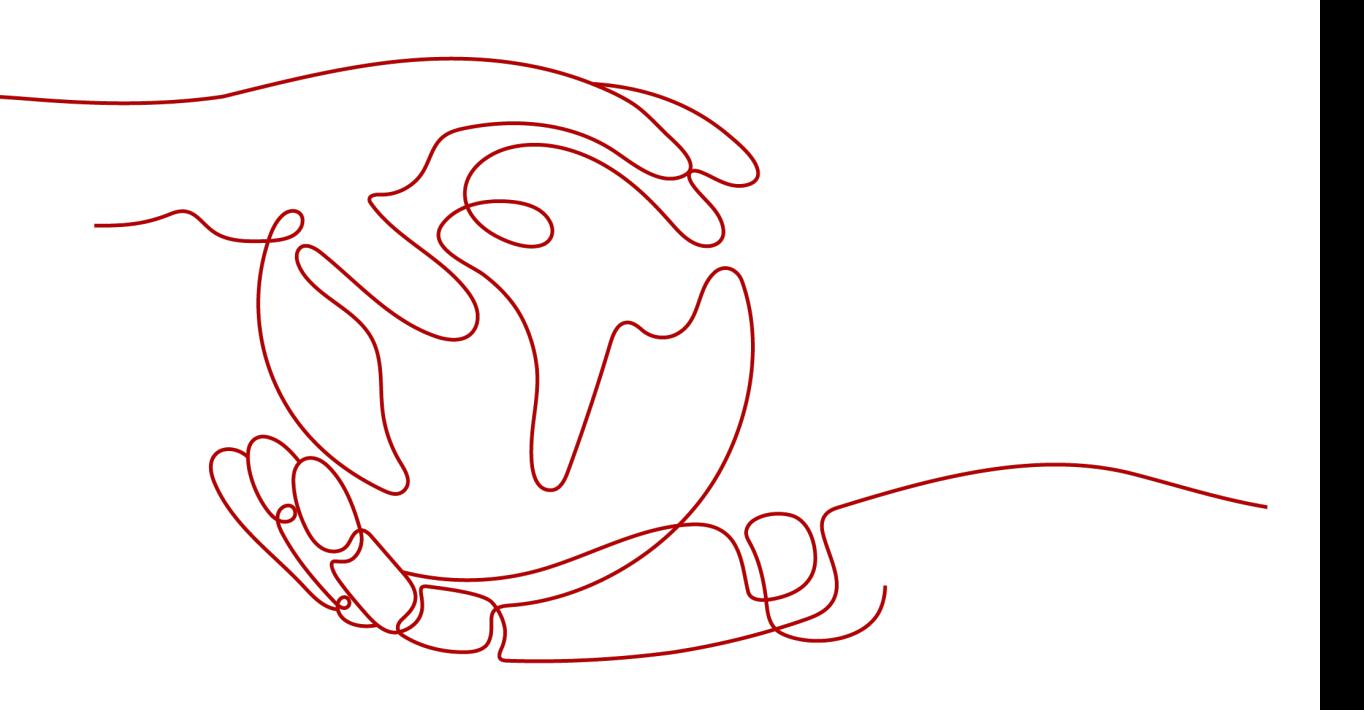

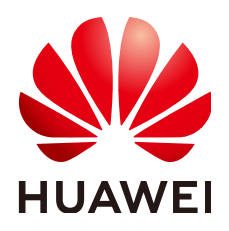

#### 版权所有 **©** 华为云计算技术有限公司 **2024**。 保留一切权利。

非经本公司书面许可,任何单位和个人不得擅自摘抄、复制本文档内容的部分或全部,并不得以任何形式传 播。

#### 商标声明

**SI** 和其他华为商标均为华为技术有限公司的商标。 本文档提及的其他所有商标或注册商标,由各自的所有人拥有。

#### 注意

您购买的产品、服务或特性等应受华为云计算技术有限公司商业合同和条款的约束,本文档中描述的全部或部 分产品、服务或特性可能不在您的购买或使用范围之内。除非合同另有约定,华为云计算技术有限公司对本文 档内容不做任何明示或暗示的声明或保证。

由于产品版本升级或其他原因,本文档内容会不定期进行更新。除非另有约定,本文档仅作为使用指导,本文 档中的所有陈述、信息和建议不构成任何明示或暗示的担保。

# 华为云计算技术有限公司

地址: 贵州省贵安新区黔中大道交兴功路华为云数据中心 邮编:550029

网址: <https://www.huaweicloud.com/>

目录

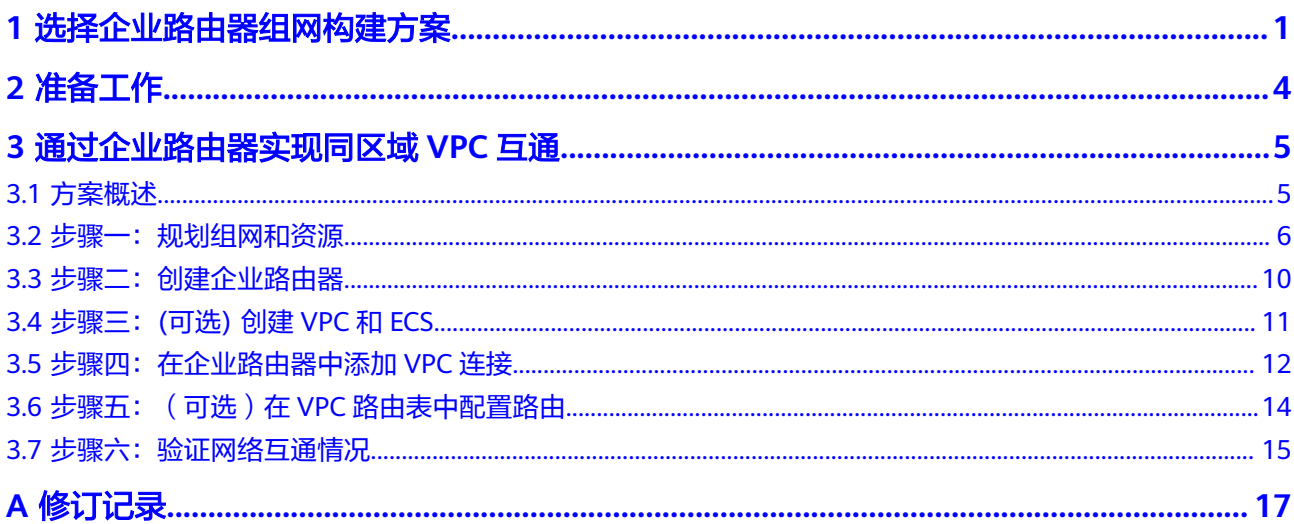

# <span id="page-3-0"></span>**1** 选择企业路由器组网构建方案

您可以通过企业路由器构建中心辐射型组网,简化网络架构。以构建云上业务VPC之 间互通、云上VPC和线下IDC互通组网为例,当前为您提供两种典型组网方案,详细方 案说明如表**[1-1](#page-4-0)**。

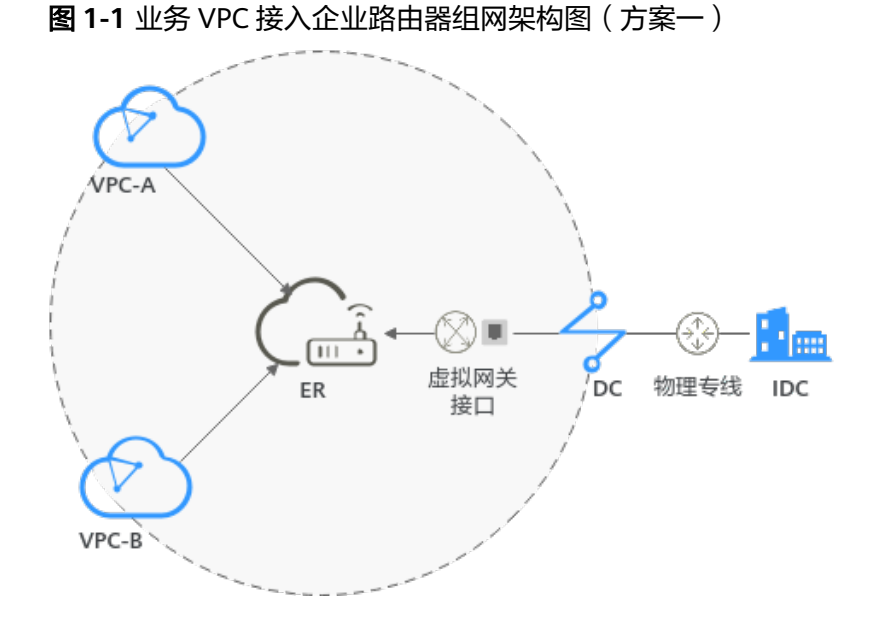

<span id="page-4-0"></span>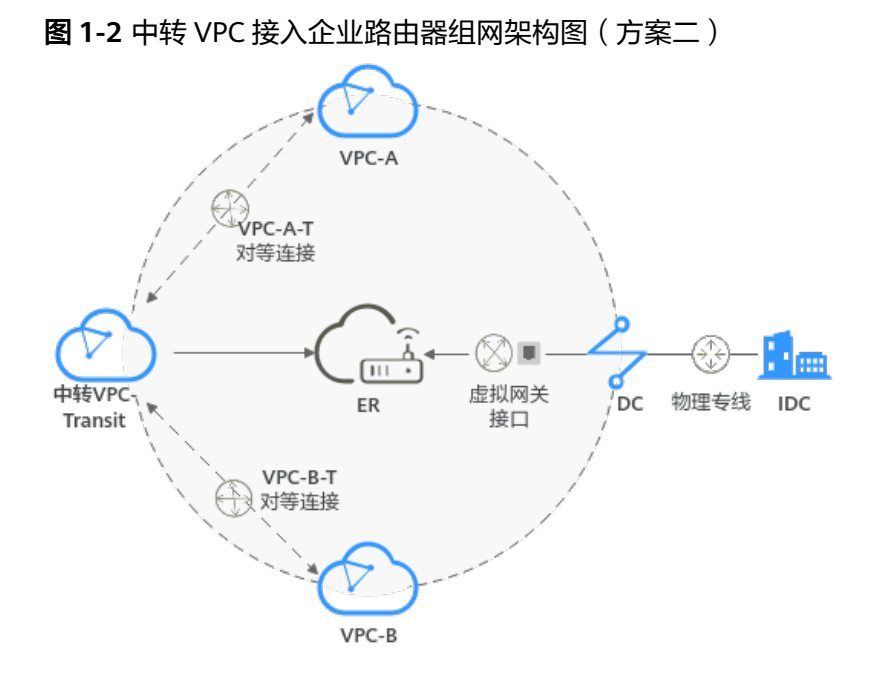

## 表 **1-1** 企业路由器组网方案对比说明

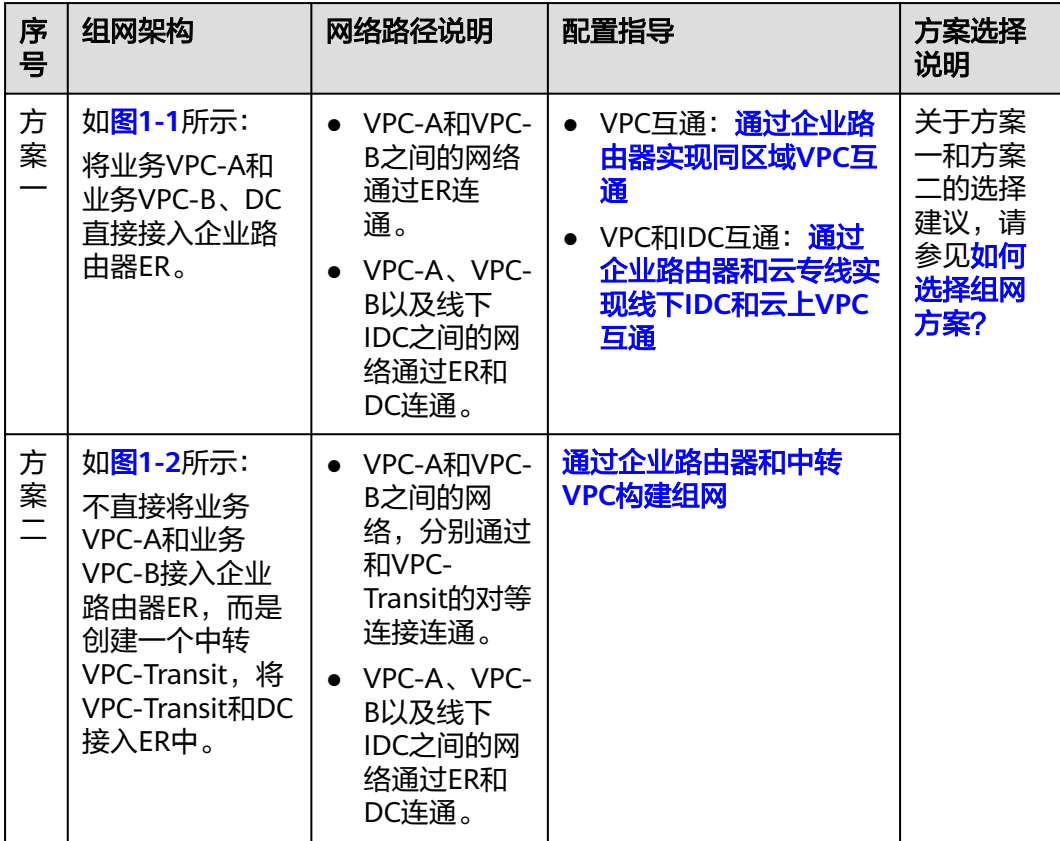

## <span id="page-5-0"></span>如何选择组网方案?

方案一是将业务VPC直接接入企业路由器,方案二是使用中转VPC,结合VPC对等连接 和企业路由器共同构建组网。相比方案一,方案二可以降低成本,并且免去一些限 制,详细说明如下:

- 相比方案一,使用方案二可以降低流量费用和连接费用,详细说明如下;
	- 业务VPC之间的流量通过VPC对等连接转发,而不再需要经过ER转发,省去 部分流量费用。
	- 您只需要将一个中转VPC接入ER,相比接入多个业务VPC,省去部分连接费 用。
- 当前将业务VPC直接接入ER,针对业务VPC有部分使用限制。由于方案二中您只 需要将中转VPC接入ER,则可以解决以下针对业务VPC的限制:
	- 当业务VPC下存在共享型弹性负载均衡、VPC终端节点、私网NAT网关、分布 式缓存服务时,请<mark>提交工单</mark>联系华为云客服,确认服务的兼容性,并优先考 虑使用中转VPC组网方案。

若您在弹性负载均衡、VPC终端节点以及分布式缓存服务场景下,直接将业 务VPC接入ER,则当ER处于容灾切换、弹性扩缩容、升级等业务可靠性保障 过程中,可能造成长连接会话闪断,请您确保业务客户端具有重连机制,在 闪断情况下可以自动重连。

- 当接入ER的VPC存在以下情况时,则不建议您在VPC路由表中将下一跳为ER 的路由配置成默认路由0.0.0.0/0,那样会导致部分业务流量无法转发至ER。
	- VPC内的ECS绑定了EIP。
	- VPC被ELB(独享型或者共享型)、NAT网关、VPCEP、DCS服务占用。
- 当接入ER的VPC关联NAT网关,并配置SNAT或者DNAT规则的"使用场景" 选择"云专线/云连接",则网络不通。

#### 须知

如果您了解了以上信息后,仍然想使用方案一,即将业务VPC直接接入企业路由器, 那么请您优先<mark>提交工单</mark>联系华为云客服,评估组网方案的可行性。

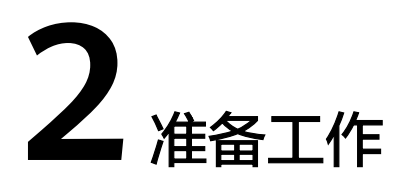

# <span id="page-6-0"></span>操作场景

在使用企业路由器之前,您需要完成本文中的准备工作。

- 注册华为账号并实名认证
- 为账户充值

# 注册华为账号并实名认证

如果您已有一个华为账号,请跳到下一个任务。如果您还没有华为账号,请参考以下 步骤创建。

- 1. 打开<https://www.huaweicloud.com/>,单击"注册"。
- 2. 根据提示信息完成注册,详细操作请参见[如何注册华为云管理控制台的用户?。](https://support.huaweicloud.com/qs-consolehome/zh-cn_topic_0016739341.html) 注册成功后,系统会自动跳转至您的个人信息界面。
- 3. 参考<mark>实名认证</mark>完成个人或企业账号实名认证 。

# 为账户充值

您需要确保账户有足够金额。

- 关于企业路由器价格,请参[见计费说明](https://support.huaweicloud.com/productdesc-er/er_01_0010.html)。
- 关于充值,请参见<mark>账户充值</mark>。

# <span id="page-7-0"></span>**3** 通过企业路由器实现同区域 **VPC** 互通

# **3.1** 方案概述

# 背景信息

XX企业在华为云区域A内部署了4个虚拟私有云VPC,这4个VPC之间需要互相访问。

在区域A内创建一个企业路由器ER,将VPC接入ER内,ER可以在4个VPC之间路由流 量,实现网络互通。

#### 图 **3-1** 同区域 VPC 互通组网

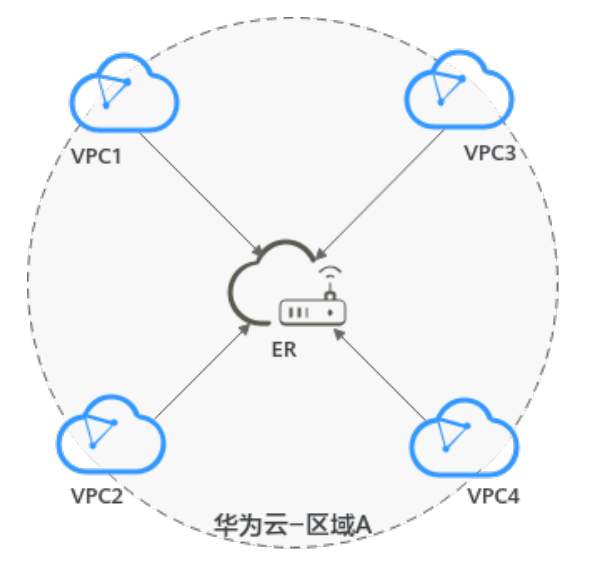

说明

本文档指导用户通过企业路由器快速构建同区域组网,实现同区域VPC互通。

您可以使用<mark>企业路由器的共享功能</mark>,将不同账号下的虚拟私有云添加至同一个企业路由器中构建 组网。

企业路由器可以和云专线、云连接、NAT网关组合使用构建不同组网,具体请参见<mark>企业路由器最</mark> [佳实践](https://support.huaweicloud.com/bestpractice-er/er_03_0001.html)。

# <span id="page-8-0"></span>操作流程

本文档介绍如何通过企业路由器构建同区域VPC互通组网,流程如图**3-2**所示。

#### 图 **3-2** 构建同区域 VPC 互通组网流程图

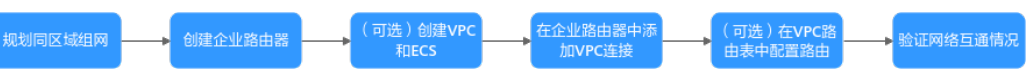

#### 表 **3-1** 构建同区域 VPC 互通组网流程说明

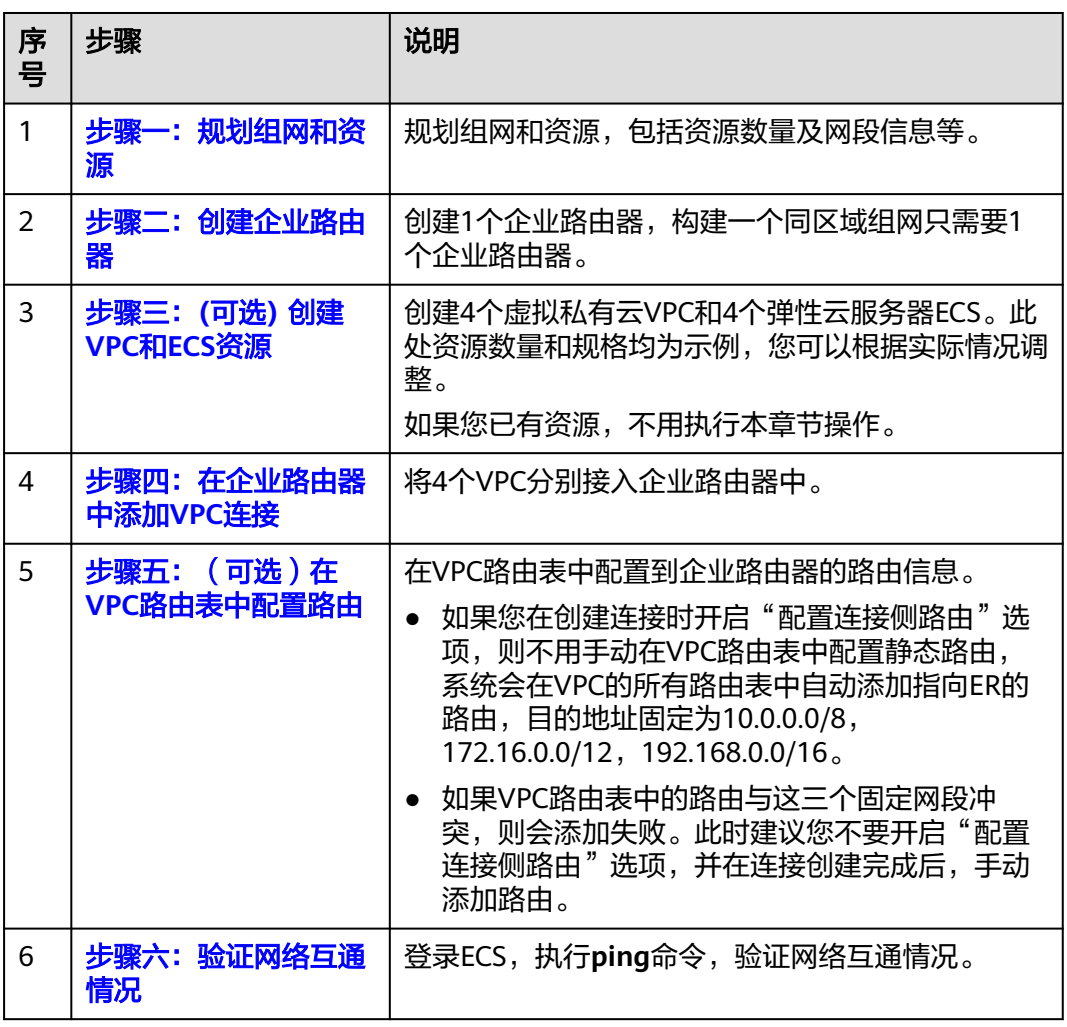

# **3.2** 步骤一:规划组网和资源

通过企业路由器构建同区域VPC互通组网,您需要规划组网和资源:

- [规划组网:](#page-9-0) 规划VPC及其子网的网段、VPC路由表和ER路由表信息。
- <mark>规划资源</mark>:规划云上资源的数量、名称以及主要参数等信息,云上资源包括 VPC、ECS以及ER。

# <span id="page-9-0"></span>规划组网

同区域VPC互通组网规划如图**3-3**所示,将4个VPC接入ER中,组网规划说明如表**[3-3](#page-10-0)**所 示。

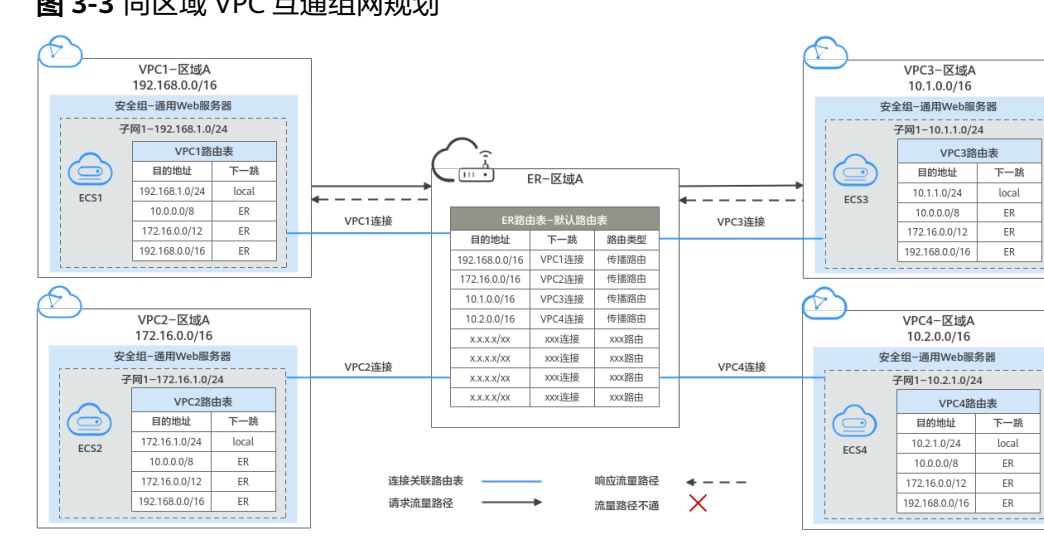

## 图 **3-3** 同区域 VPC 互通组网规划

## 表 **3-2** 网络流量路径说明

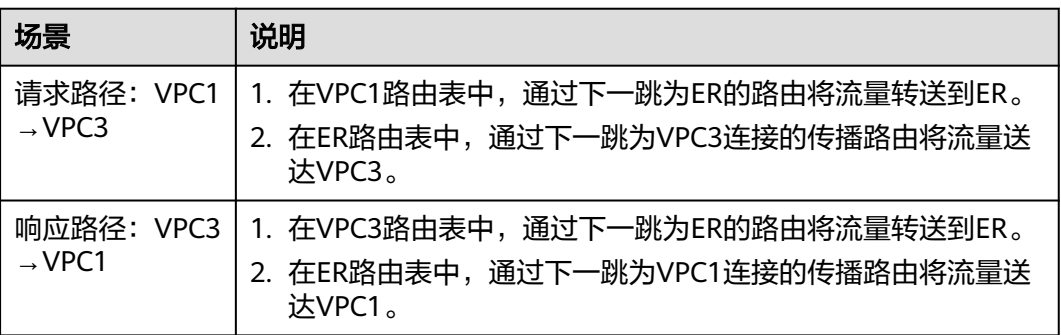

#### <span id="page-10-0"></span>表 **3-3** 同区域 VPC 互通组网规划说明

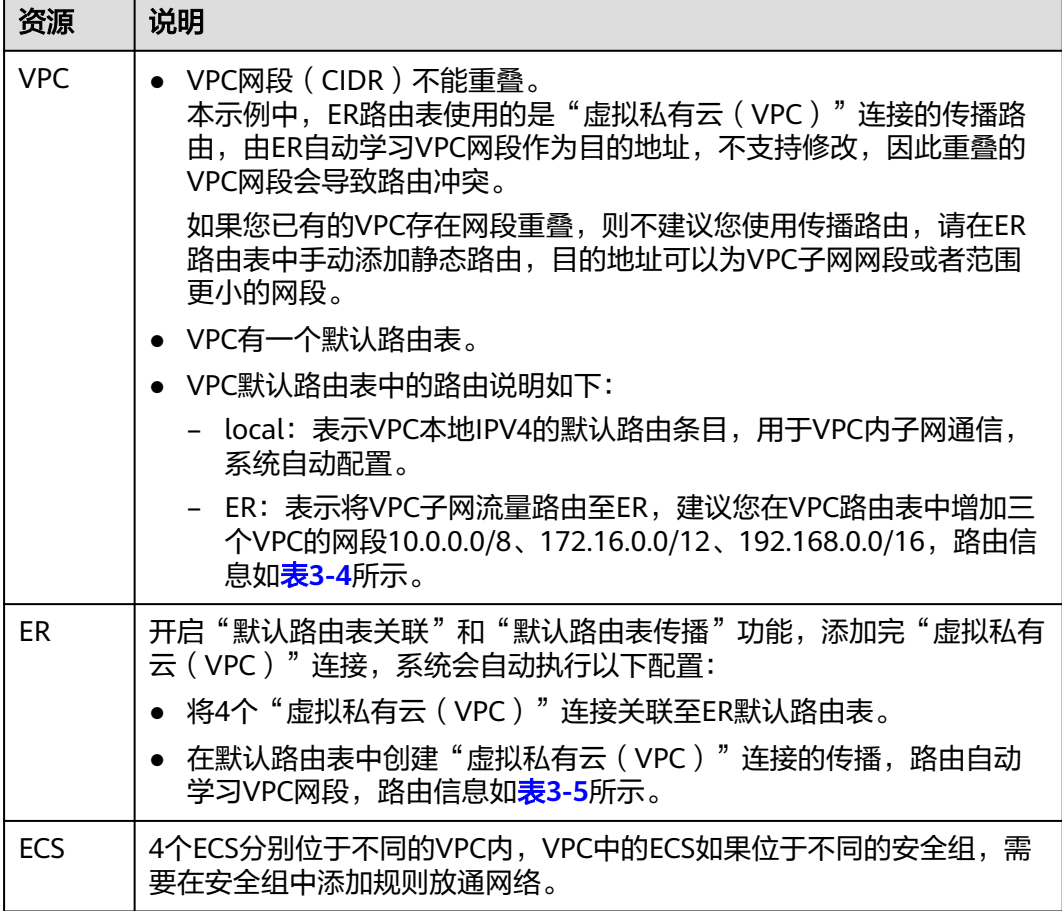

#### 表 **3-4** VPC 路由表

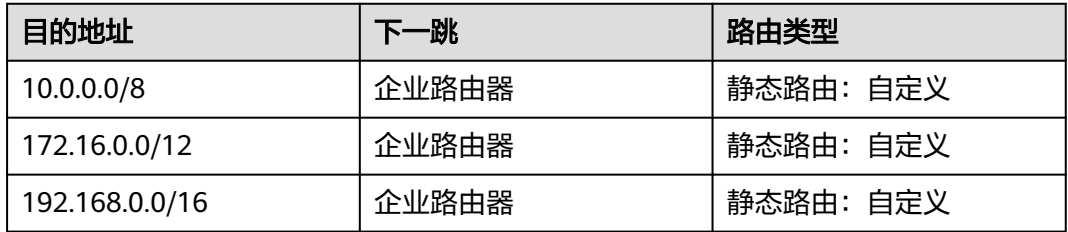

#### 说明

- 如果您在创建连接时开启"配置连接侧路由"选项,则不用手动在VPC路由表中配置静态路 由,系统会在VPC的所有路由表中自动添加指向ER的路由,目的地址固定为10.0.0.0/8, 172.16.0.0/12, 192.168.0.0/16。
- 如果VPC路由表中的路由与这三个固定网段冲突,则会添加失败。此时建议您不要开启"配 置连接侧路由"选项,并在连接创建完成后,手动添加路由。
- 不建议在VPC路由表中将ER的路由配置为默认路由网段0.0.0.0/0,如果VPC内的ECS绑定了 EIP,会在ECS内增加默认网段的策略路由,并且优先级高于ER路由,此时会导致流量转发至 EIP,无法抵达ER。

#### <span id="page-11-0"></span>表 **3-5** ER 路由表

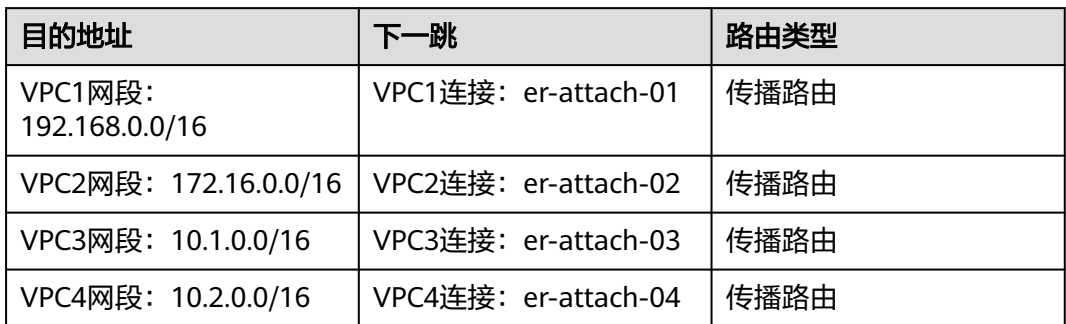

# 规划资源

企业路由器ER、虚拟私有云VPC、弹性云服务器ECS只要位于同一个区域内即可,可用 区可以任意选择,不用保持一致。

#### 说明

以下资源规划详情仅为示例,您可以根据需要自行修改。

● 企业路由器ER:1个,资源规划详情如表**3-6**所示。

表 **3-6** ER 资源规划详情

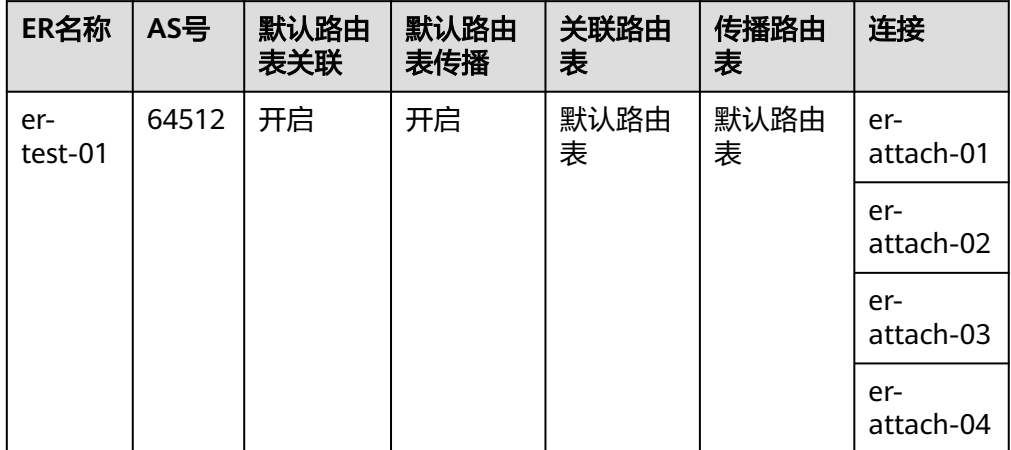

● 虚拟私有云VPC:4个,VPC的网段不能重复,资源规划详情如表**3-7**所示。

#### 表 **3-7** VPC 资源规划详情

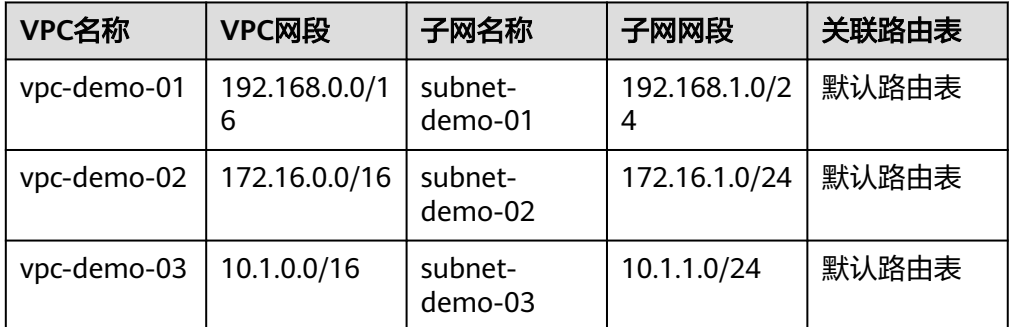

<span id="page-12-0"></span>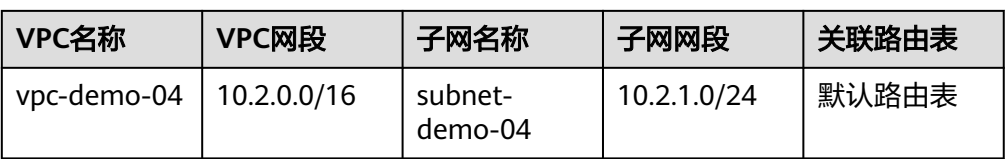

● 弹性云服务器ECS:4个,分别接入4个不同的VPC,资源规划详情如表**3-8**所示。

表 **3-8** ECS 资源规划详情

| ECS名称           | 镜像                        | VPC名称           | 子网名称               | 安全组                      | 私有IP地<br>址       |
|-----------------|---------------------------|-----------------|--------------------|--------------------------|------------------|
| ecs-<br>demo-01 | 公共镜像:<br>EulerOS 2.5<br>6 | VDC-<br>demo-01 | subnet-<br>demo-01 | sq-demo:<br>通用Web<br>服务器 | 192.168.<br>1.12 |
| ecs-<br>demo-02 |                           | VDC-<br>demo-02 | subnet-<br>demo-02 |                          | 172.16.1.<br>189 |
| ecs-<br>demo-03 |                           | VDC-<br>demo-03 | subnet-<br>demo-03 |                          | 10.1.1.10<br>5   |
| ecs-<br>demo-04 |                           | VDC-<br>demo-04 | subnet-<br>demo-04 |                          | 10.2.1.83        |

# **3.3** 步骤二:创建企业路由器

## 操作场景

本章节指导用户创建企业路由器。

# 操作步骤

- 步骤**1** 登录管理控制台。
- 步骤2 单击管理控制台左上角的<mark>→</mark>,选择区域和项目。
- 步骤**3** 单击"服务列表",选择"网络 > 企业路由器"。 进入企业路由器主页面。
- 步骤**4** 单击页面右上角的"创建企业路由器"。 进入"创建企业路由器"页面。
- 步骤**5** 根据界面提示,配置企业路由器的基本信息,如表**3-9**所示。

表 **3-9** 创建企业路由器-参数说明

| 参数名称 | 参数说明            | 取值样例   |
|------|-----------------|--------|
| 区域   | 选择靠近业务的区域,不可修改。 | 华北-北京一 |

<span id="page-13-0"></span>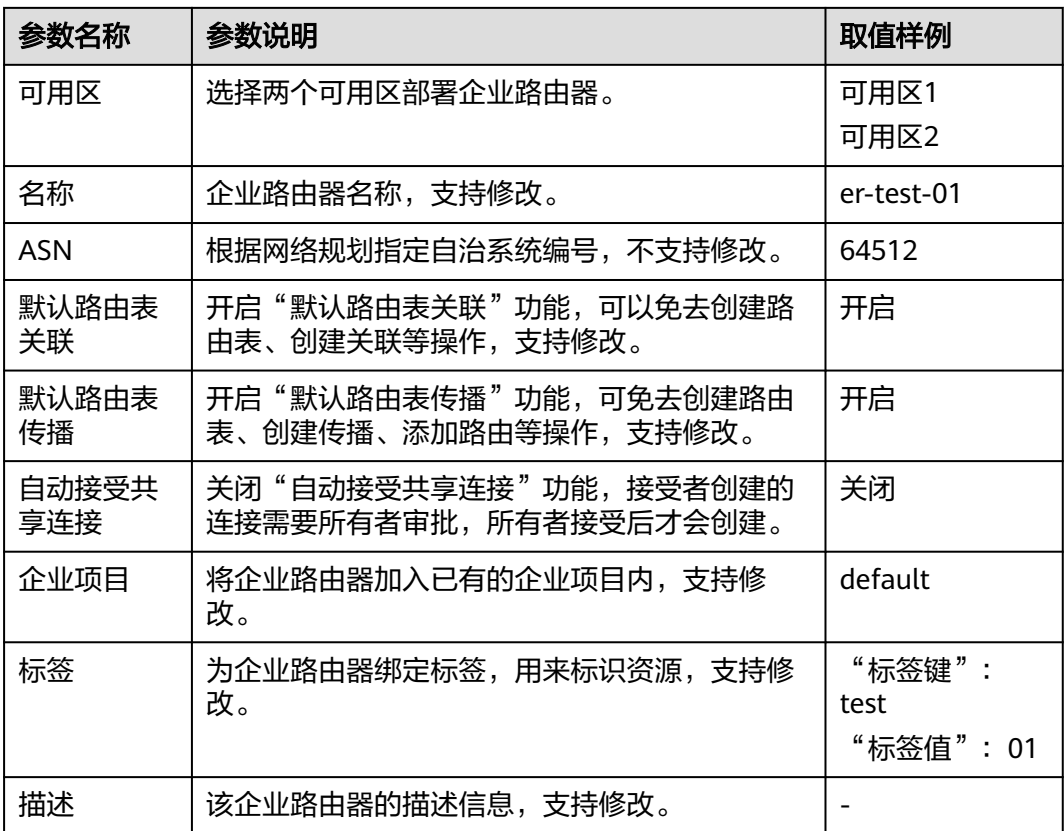

步骤**6** 基本信息设置完成后,单击"立即创建"。

- **步骤7** 在产品配置信息确认页面,再次核对企业路由器信息,确认无误后,单击"提交"。 返回企业路由器列表页面。
- 步骤**8** 在企业路由器列表页面,查看企业路由器状态。 待状态由"创建中"变为"正常",表示企业路由器创建完成。

#### **----**结束

# **3.4** 步骤三:**(**可选**)** 创建 **VPC** 和 **ECS**

## 操作场景

本章节指导用户创建虚拟私有云VPC和弹性云服务器ECS。 如果您已有VPC和ECS资源,则可以不用执行本章节操作。

# 约束与限制

● VPC网段(CIDR)不能重叠。 本示例中, ER路由表使用的是"虚拟私有云(VPC)"连接的传播路由, 由ER自 动学习VPC网段作为目的地址,不支持修改,因此重叠的VPC网段会导致路由冲 突。 如果您已有的VPC存在网段重叠,则不建议您使用传播路由,请在ER路由表中手 动添加静态路由,目的地址可以为VPC子网网段或者范围更小的网段。

本示例中4个ECS位于同一个安全组内,如果您的ECS位于不同的安全组,需要在 安全组中添加规则放通网络,具体方法请参见<mark>[添加安全组规则](https://support.huaweicloud.com/usermanual-vpc/zh-cn_topic_0030969470.html)</mark>。

## <span id="page-14-0"></span>操作步骤

- 步骤**1** 创建4个VPC及子网。 创建VPC及子网,具体方法请参见<mark>创建虚拟私有云和子网</mark>。 本示例中的VPC和子网资源规划详情请参见表**[3-7](#page-11-0)**。
- 步骤**2** 创建4个ECS。

创建ECS,具体方法请参见<mark>购买方式概述</mark>。

本示例中的ECS资源规划详情请参见表**[3-8](#page-12-0)**。

**----**结束

# **3.5** 步骤四:在企业路由器中添加 **VPC** 连接

#### 操作场景

本章节指导用户在企业路由器中添加"虚拟私有云(VPC)"连接,将4个VPC接入企 业路由器中。

## 操作步骤

- 步骤**1** 登录管理控制台。
- <mark>步骤2</mark> 单击管理控制台左上角的♥,选择区域和项目。
- 步骤**3** 单击"服务列表",选择"网络 > 企业路由器"。 进入企业路由器主页面。
- 步骤**4** 通过名称过滤,快速找到待添加连接的企业路由器。
- 步骤**5** 您可以通过以下两种操作入口,进入企业路由器的"连接"页签。
	- 在企业路由器右上角区域,单击"管理连接"。
	- 单击企业路由器名称,并选择"连接"页签。
- 步骤6 在"连接"页签下,单击"添加连接"。

弹出"添加连接"对话框。

步骤**7** 根据界面提示,配置连接的基本信息,如表**3-10**所示。

表 **3-10** 添加连接-参数说明

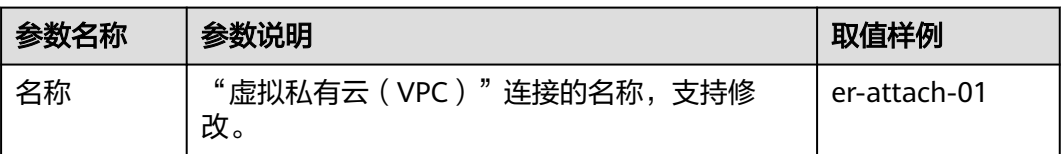

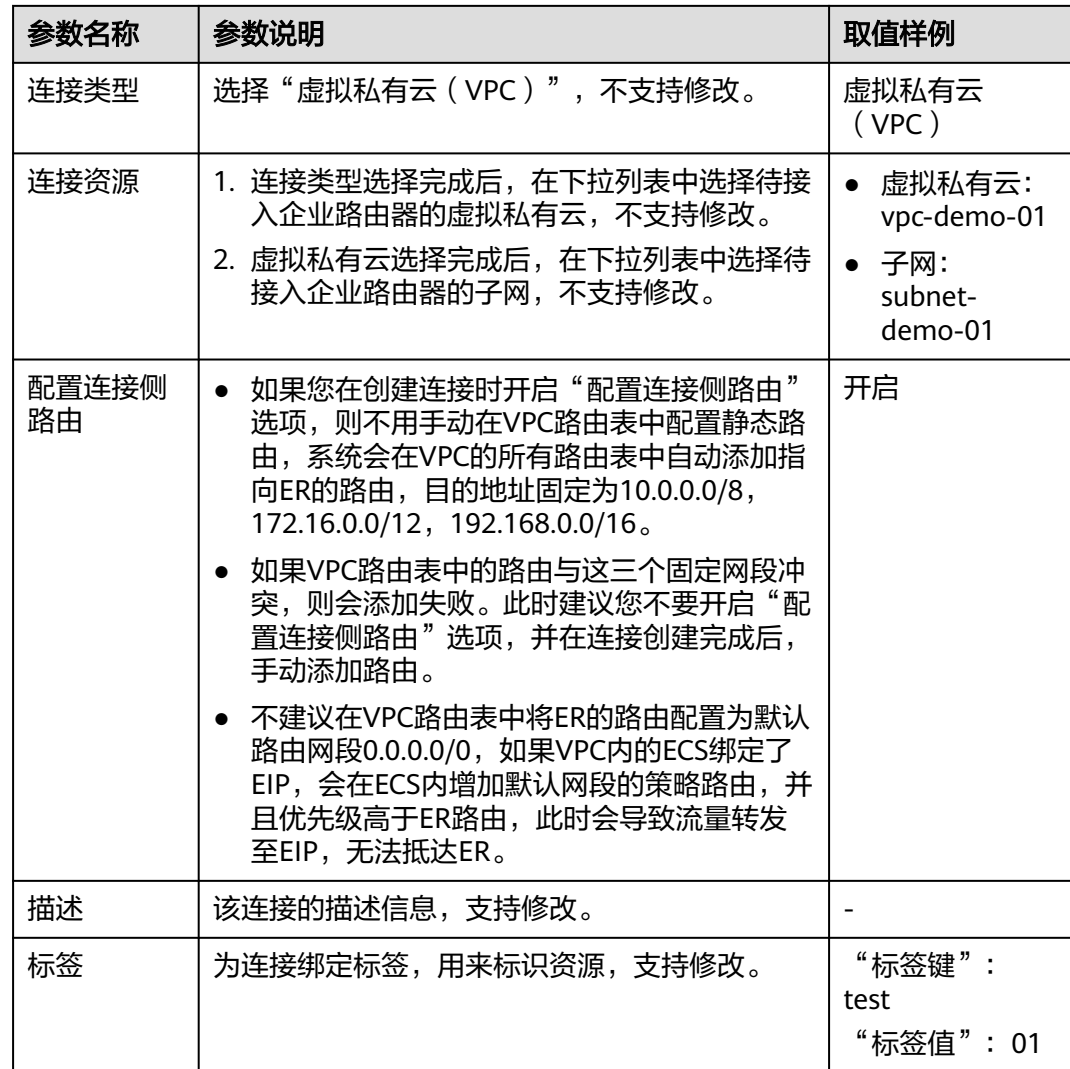

步骤**8** 基本信息设置完成后,单击"立即创建"。

返回连接列表页面。

步骤**9** 在连接列表页面,查看连接状态。

待状态由"创建中"变为"正常",表示连接创建成功。

[步骤](#page-14-0)10 重复执行步骤5~步骤9,在企业路由器中添加其他"虚拟私有云(VPC)"连接。

#### 须知

由于本示例创建ER时,开启"默认路由表关联"和"默认路由表传播",因此添加完 "虚拟私有云(VPC)"连接后,系统会自动在ER路由表做如下配置:

- 将"虚拟私有云(VPC)"连接关联至ER路由表。
- 在ER路由表中为"虚拟私有云(VPC)"连接创建传播,自动学习VPC网段。

#### **----**结束

# <span id="page-16-0"></span>**3.6** 步骤五:(可选)在 **VPC** 路由表中配置路由

## 操作场景

本章节指导用户在虚拟私有云VPC路由表中配置ER的路由信息。

#### 说明

- 如果您在创建连接时开启"配置连接侧路由"选项,则不用手动在VPC路由表中配置静态路 由,系统会在VPC的所有路由表中自动添加指向ER的路由,目的地址固定为10.0.0.0/8, 172.16.0.0/12,192.168.0.0/16。
- 如果VPC路由表中的路由与这三个固定网段冲突,则会添加失败。此时建议您不要开启"配 置连接侧路由"选项,并在连接创建完成后,手动添加路由。

## 约束与限制

- 如果您的VPC只有一个默认路由表,那么所有子网都会关联至默认路由表,只需 要在默认路由表中配置ER的路由信息。
- 如果您的VPC存在多个自定义路由表,并且不同子网关联至不同路由表。为了确 保所有子网均可以和ER通信,需要在子网关联的每个路由表中配置ER的路由信 息。

#### 操作步骤

- 步骤**1** 登录管理控制台。
- <mark>步骤2</mark> 单击管理控制台左上角的♥, 选择区域和项目。
- 步骤**3** 单击"服务列表",选择"网络 > 企业路由器"。

进入企业路由器主页面。

- 步骤**4** 通过名称过滤,快速找到待添加连接的企业路由器。
- **步骤5** 您可以通过以下两种操作入口,进入企业路由器的"连接"页签。
	- 在企业路由器右上角区域,单击"管理连接"。
	- 单击企业路由器名称,并选择"连接"页签。
- 步骤6 在连接列表中,单击目标连接对应的"连接资源"超链接。 进入VPC"基本信息"页面。
- 步骤**7** 在"网络互通概览"区域,单击子网对应的数字。

进入"子网"页面。

步骤**8** 单击子网对应的路由表名称。

进入路由表详情页面。

步骤**9** 在"基本信息"页签下,单击"添加路由"。

弹出"添加路由"对话框。

步骤**10** 根据界面提示,配置VPC到企业路由器的路由信息,如表**[3-11](#page-17-0)**所示。

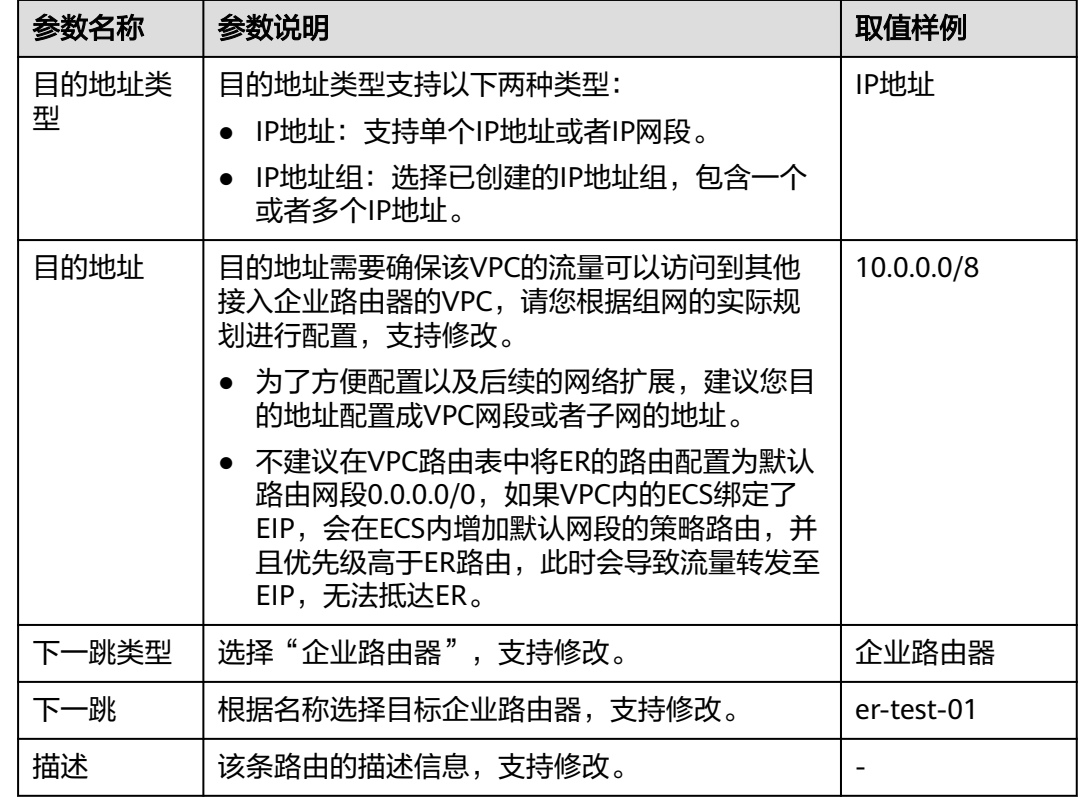

<span id="page-17-0"></span>表 **3-11** 配置 VPC 到企业路由器的路由信息-参数说明

步骤**11** 路由信息设置完成后,单击"确定"。

返回路由列表页面,可以看到添加的路由。

步骤**12** 重复执行[步骤](#page-16-0)**6**~步骤**11**,为其他VPC配置ER的路由信息。

**----**结束

# 3.7 步骤六:验证网络互通情况

#### 操作场景

本章节指导用户登录弹性云服务器ECS,验证网络互通情况。

## 操作步骤

步骤**1** 登录弹性云服务器。 弹性云服务器有多种登录方法,具体请参[见登录弹性云服务器](https://support.huaweicloud.com/qs-ecs/zh-cn_topic_0092494193.html)。 本示例是通过管理控制台远程登录(VNC方式)。

步骤**2** 在弹性云服务器的远程登录窗口,执行以下命令,验证网络互通情况。 **ping** 弹性云服务器IP地址

以登录ecs-demo-01, 验证vpc-demo-01与vpc-demo-02的网络互通情况为例:

**ping 10.1.1.105**

回显如下信息,表示网络已通。

Iroot0ecs-demo-01 ~1# ping 10.1.1.105<br>PING 10.1.1.105 (10.1.1.105) 56(84) bytes of data.<br>64 bytes from 10.1.1.105: icmp\_seq=1 ttl=64 time=1.14 ms<br>64 bytes from 10.1.1.105: icmp\_seq=2 ttl=64 time=0.644 ms<br>64 bytes from 10.1  $\overline{\infty}$  $--$  10.1.1.105 ping statistics  $--$ 4 packets transmitted, 4 received, 0% packet loss, time 3004ms rtt min/avg/max/mdev = 0.599/0.756/1.142/0.223 ms  $[root@ecs-demo-01"]$ #

[步骤](#page-17-0)3 重复执行步骤1~步骤2,验证VPC之间的网络互通情况。

**----**结束

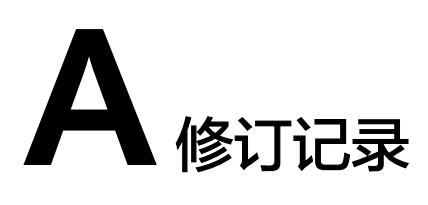

<span id="page-19-0"></span>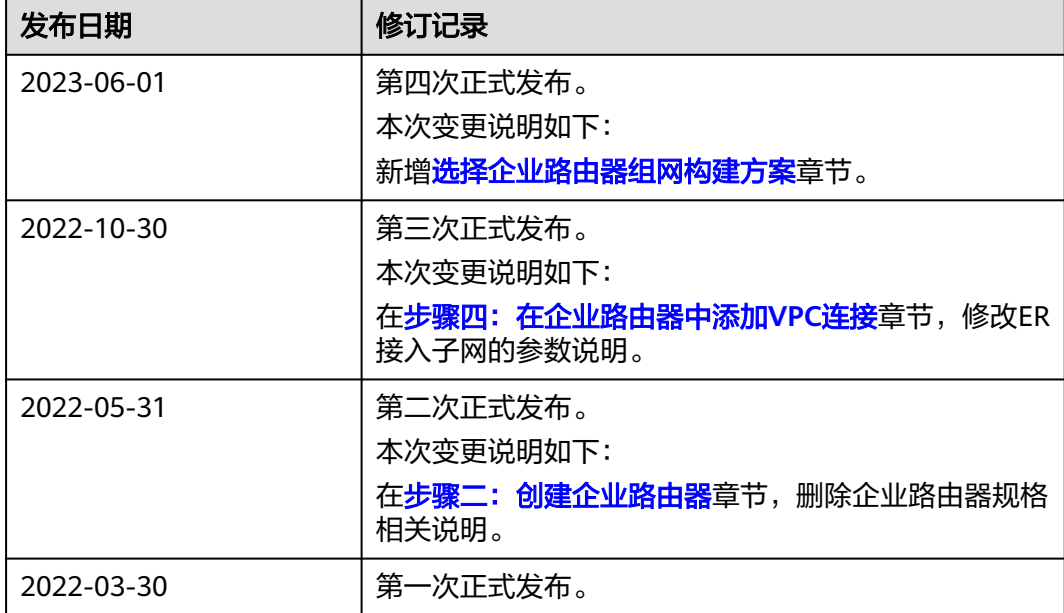